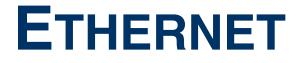

Copyright <sup>©</sup> May 3, 2005 Funkwerk Enterprise Communications GmbH Bintec User's Guide - XGeneration Version 1.1

| Purpose                           | This document is part of the user's guide to the installation and configuration of Bintec gateways run-<br>ning software release 7.1.15 resp. 7.1.19 for WLAN or later. For up-to-the-minute information and in-<br>structions concerning the latest software release, you should always read our <b>Release Notes</b> ,<br>especially when carrying out a software update to a later release level. The latest <b>Release Notes</b> can<br>be found at www.funkwerk-ec.com.                |                                                                                   |
|-----------------------------------|----------------------------------------------------------------------------------------------------|-----------------------------------------------------------------------------------|
| Liability                         | While every effort has been made to ensure the accuracy of all information in this manual, Funkwerk<br>Enterprise Communications GmbH cannot assume liability to any party for any loss or damage caused<br>by errors or omissions or by statements of any kind in this document and is only liable within the scope<br>of its terms of sale and delivery.                                                                                                    |                                                                                   |
|                                   | The information in this manual is subject to change without notice. Additional information, changes and <b>Release Notes</b> for Bintec gateways can be found at <a href="http://www.funkwerk-ec.com">www.funkwerk-ec.com</a> .                                                                                                    |                                                                                   |
|                                   | As multiprotocol gateways, Bintec gateways set up WAN connections in accordance with the system configuration. To prevent unintentional charges accumulating, the operation of the product should be carefully monitored. Funkwerk Enterprise Communications GmbH accepts no liability for loss of data, unintentional connection costs and damages resulting from unsupervised operation of the product.                                                                                   |                                                                                   |
| Trademarks                        | Bintec and the Bintec logo are registered trademarks of Funkwerk Enterprise Communications GmbH.                                                                                                    |                                                                                   |
|                                   | Other product names and trademarks mentioned are usually the property of the respective companies and manufacturers.                                                                                                    |                                                                                   |
| Copyright                         | All rights are reserved. No part of this publication may be reproduced or transmitted in any form or by any means – graphic, electronic, or mechanical – including photocopying, recording in any medium, taping, or storage in information retrieval systems, without the prior written permission of Funkwerk Enterprise Communications GmbH. Adaptation and especially translation of the document is inadmissible without the prior consent of Funkwerk Enterprise Communications GmbH. |                                                                                   |
| Guidelines and standards          | Bintec gateways comply with the following guidelines and standards:                                                                                                    |                                                                                   |
|                                   | R&TTE Directive 1999/5/EG                                                                                                    |                                                                                   |
|                                   | CE marking for all EU countries and Switzerland                                                                                                    |                                                                                   |
|                                   | You will find detailed information in the Declarations of Conformity at www.funkwerk-ec.com.                                                                                                    |                                                                                   |
| How to reach Funkwerk             |                                                                                                    |                                                                                   |
| Enterprise Communications<br>GmbH | Funkwerk Enterprise Communications GmbH<br>Suedwestpark 94<br>D-90449 Nuremberg<br>Germany                                                                                                    | Bintec France<br>6/8 Avenue de la Grande Lande<br>F-33174 Gradignan<br>France     |
|                                   | Telephone: +49 180 300 9191 0<br>Fax: +49 180 300 9193 0<br>Internet: www.funkwerk-ec.com                                                                                                    | Telephone: +33 5 57 35 63 00<br>Fax: +33 5 56 89 14 05<br>Internet: www.bintec.fr |

# 1 Ethernet Menu 3 2 Submenu Advanced Settings 7 3 Submenu Virtual Interfaces 11 3.1 Submenu Advanced Settings 13 Index: Ethernet 15

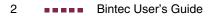

## 1 Ethernet Menu

The fields of the *ETHERNET* menu are described below. Your XGeneration gateway is equipped with an Ethernet interfaces with integrated 4-port-switch (XEY-100BT, Fast Ethernet).

| X2302w Setup Tool<br>[LAN]: Configure LAN Interface                                                    | Bintec Access Networks GmbH<br>MyGateway |
|----------------------------------------------------------------------------------------------------|------------------------------------------|
| IP-Configuration<br>local IP-Number<br>local Netmask<br>Second Local IP-Number<br>Second Local Netmask | Manual<br>192.168.0.254<br>255.255.255.0 |
| Encapsulation<br>Mode<br>MAC Address                                                                   | Ethernet II<br>100 MBit Full Duplex      |
| Bridging<br>Advanced Settings ><br>Virtual Interfaces >                                                | disabled                                 |
| SAVE                                                                                                   | CANCEL                                   |
|                                                                                                    |                                          |

This chapter contains the settings for the Ethernet interface of your gateway. The Ethernet interface is a physical interface for the connection to the local network or to external networks. You give your gateway the IP address at which it is reached in the LAN resp. WAN in the *ETHERNET* menu. As long as these parameters are not entered in your gateway, it cannot be addressed by other hosts in the network.

If your gateway is connected to an IP network that consists of two subnets, you should enter a **Second Local IP NUMBER** and a **Second Local NETMASK** for the second subnet.

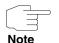

The Ethernet interface is preconfigured with *Local IP-Number* 192.168.0.254 and *Local Netmask* 255.255.255.0.

The **ETHERNET** menu consists of the following fields:

| Field                  | Description                                                                                                    |  |
|------------------------|----------------------------------------------------------------------------------------------------|--|
| IP-Configuration       | Possible values:                                                                                                    |  |
|                        | <ul> <li>Manual: Default value. IP address and net-<br/>mask must be entered (default value).</li> </ul>                                                                           |  |
|                        | VLAN: Allows the assignment of the Ether-<br>net interface to a >> VLAN.                                                                                                    |  |
|                        | <ul> <li>DHCP: Your gateway obtains, among other<br/>values, IP address and netmask from a<br/>DHCP server.</li> </ul>                                                             |  |
| local IP-Number        | IP address of your gateway in the network at the interface.                                                                                                    |  |
| local Netmask          | Netmask of the network in which your gateway with <i>LOCAL IP NUMBER</i> is located.                                                                                               |  |
| Second Local IP Number | Only for <b>IP CONFIGURATION</b> Manual or VLAN and after entering a <b>LOCAL IP-NUMBER</b> .                                                                                      |  |
|                        | Second IP address of your gateway in the net-<br>work.                                                                                                    |  |
| Second Local Netmask   | Only for IP CONFIGURATION Manual or VLAN.                                                                                                    |  |
|                        | Netmask of the network in which your gateway with <b>Second Local IP Number</b> is located.                                                                                        |  |
| DHCP MAC Address       | Only for IP CONFIGURATION DHCP.                                                                                                    |  |
|                        | MAC address of the corresponding Ethernet interface, e.g. 00e1f906bf03.                                                                                                    |  |
|                        | Some providers use hardware-independent<br>MAC addresses to assign their clients IP<br>addresses dynamically. If your provider has<br>assigned you a MAC address, enter this here. |  |
| DHCP Hostname          | Only for IP CONFIGURATION DHCP.                                                                                                    |  |
|                        | In this field you can enter the host name required by the ISP. The maximum length of the entry is 45 characters.                                                                   |  |

| Field         | Description                                                                                                    |  |
|---------------|----------------------------------------------------------------------------------------------------|--|
| Encapsulation | Defines the kind of header added to the IP packets that run over this interface. Possible values:                                                                              |  |
|               | <ul> <li>Ethernet II (conforms to IEEE 802.3, default value)</li> </ul>                                                                                                    |  |
|               | Ethernet SNAP                                                                                                    |  |
|               | You can generally retain the default value <i>Ethernet II</i> . The interface is called e.g. en0-1 for <i>Ethernet II</i> and en0-1-snap for <i>Ethernet SNAP</i> .            |  |
| Mode          | Defines the mode in which the interface is oper-<br>ated. Possible values:                                                                                                    |  |
|               | 100 Mbps Full Duplex (default value): for<br>X2301, X2302, X2301w and X2302w only<br>this value can be configured.                                                             |  |
|               | Auto                                                                                                    |  |
|               | ■ 10 Mbps Half Duplex                                                                                                    |  |
|               | 10 Mbps Full Duplex                                                                                                    |  |
|               | 100 Mbps Half Duplex                                                                                                    |  |
| MAC Address   | Only for IP CONFIGURATION Manual or VLAN.                                                                                                    |  |
|               | Here you can assign the interface another MAC address. This is only required for configurations that are more complex than the basic configuration, e.g. <i>00a0f906bf03</i> . |  |
| VLAN ID       | Only for IP CONFIGURATION VLAN.                                                                                                    |  |
|               | Here you can assign the Ethernet interface to a VLAN by entering the relevant VLAN ID.                                                                                         |  |

| Field    | Description                                                                                                    |
|----------|----------------------------------------------------------------------------------------------------|
| Bridging | Here you can activate <b>Bridging</b> for this inter-<br>face.                                                                         |
|          | This function is only necessary for special con-<br>figurations. Possible values: <i>disabled</i> (default<br>value), <i>enabled</i> . |

Table 1-1:**ETHERNET** menu fields

The menu *ETHERNET* leads to further submenus:

- ADVANCED SETTINGS
- **VIRTUAL INTERFACES.**

## 2 Submenu Advanced Settings

| LAN] [ADVANCED] : Advanced | Settings | MyGatewa |
|----------------------------|----------|----------|
| RIP Send<br>RIP Receive    | none     |          |
| RIP RECEIVE                | none     |          |
| IP Accounting              | off      |          |
| Proxy ARP                  | off      |          |
| Back Route Verify          | off      |          |
| SAVE                       |          | CANCEL   |

The fields of the ADVANCED SETTINGS submenu are described below.

The **ETHERNET** → **ADVANCED SETTINGS** menu contains settings for the Routing Information Protocol (RIP), IP Accounting, Proxy ARP and "Back Route Verify". The menu is only displayed if a **LOCAL IP-NUMBER** has been configured.

## Brief description of routing

The **>>** gateway receives **>>** data packets, each of which contains the destination host IP address. On the basis of the entries in the routing table  $IP \rightarrow Routing$ , the gateway decides which route to use to forward the data packet to ensure that it arrives at its destination as quickly and cheaply as possible (with the fewest possible intermediate stations). The entries in the routing table can be defined statically or the routing table can be updated constantly by a dynamic exchange of routing information between several gateways. This exchange is controlled by a so-called Routing Protocol, e.g. RIP (Routing Information Protocol).

# RIP (Routing Gateways use ➤> RIP to exchange information stored in routing tables by communicating with each other at regular intervals to mutually supplement and replace their routing entries. The XGeneration gateway supports both version 1 and version 2 of RIP, either individually or together.

Gateways can be defined as active or passive gateways: active gateways store routing entries sent by other gateways and offer their routing entries to the oth-

2

ers via **>> broadcasts**. Passive gateways accept the information from the active gateways and store it, but do not pass on their own routing entries. The **XGeneration** gateway provides both variants.

- **IP accounting** This option is for activating or deactivating IP accounting messages for this interface. If IP accounting is activated, accounting messages are generated (and entered in the **biboAdmSyslogTable**), which contain detailed information about the IP-connections of this interface.
  - Back Route
     This term conceals a simple but very powerful function of the XGeneration

     Verification
     gateway. If Backroute Verification is activated for an interface, incoming data packets are only accepted over it if outgoing answering packets would be routed over the same interface. You can therefore prevent packets with fake IP addresses being accepted even without filters.
  - Proxy ARP The >> Proxy ARP function enables the gateway to answer >> ARP requests from its own LAN acting for a defined WAN partner. If a host in the LAN wants to set up a connection to another host in the LAN or to a WAN partner but doesn't know its hardware address (MAC address), it sends a so-called ARP request into the network as a >> broadcast. If Proxy ARP is activated on the gateway and the desired target host can be reached e.g. over a host route, the gateway answers the ARP request with its own hardware address. This is sufficient for establishing the connection: The >> data packets are sent to the gateway, which then forwards them to the desired host.

Ensure that Proxy ARP is also activated at the defined WAN partner.

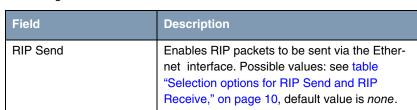

The configuration is set in the **ETHERNET UNIT → ADVANCED SETTINGS** menus:

Note

| Field             | Description                                                                                                    |
|-------------------|----------------------------------------------------------------------------------------------------|
| RIP Receive       | For receiving RIP packets via the Ethernet<br>interface. Possible values: see table "Selection<br>options for RIP Send and RIP Receive," on<br>page 10, default value is <i>none</i> . |
| IP Accounting     | <ul> <li>For generating accounting messages for e.g.</li> <li>TCP-, &gt;&gt; UDP and ICMP sessions. Possible values: on, off (default value).</li> </ul>                               |
| Proxy ARP         | Enables the XGeneration gateway to answer<br>ARP requests from its own LAN acting for a<br>defined WAN partner. Possible values: <i>on</i> , <i>off</i><br>(default value).            |
| Back Route Verify | Activates Backroute Verification for the Ether-<br>net interface. Possible values: <i>on, off</i> (default<br>value).                                                                  |

Table 2-1: ADVANCED SETTINGS menu fields

| RIP SEND and RIP RECEIVE contain | the following selection options: |
|----------------------------------|----------------------------------|
|----------------------------------|----------------------------------|

| Description      | Meaning                                                                                                 |
|------------------|----------------------------------------------------------------------------------------------------|
| none             | Not activated.                                                                                          |
| RIP V2 multicast | Only for <b>RIP SEND</b><br>For sending RIP V2 messages over the multi-<br>cast address 224.0.0.9.      |
| RIP V1 triggered | RIP V1 messages are sent rsp. received and processed as per RFC 2091. (Triggered <b>&gt;&gt; RIP</b> ). |
| RIP V2 triggered | RIP V2 messages are sent rsp. received and processed as per RFC 2091. (Triggered <b>&gt;&gt; RIP</b> ). |
| RIP V1           | For sending and receiving RIP packets of version 1.                                                     |

2

| Description | Meaning                                                        |
|-------------|----------------------------------------------------------------|
| RIP V2      | For sending and receiving RIP packets of version 2.            |
| RIP V1 + V2 | For sending and receiving RIP packets of both version 1 and 2. |

Table 2-2: Selection options for *RIP Send* and *RIP Receive* 

## 3 Submenu Virtual Interfaces

| X2302w Setup Tool<br>[LAN][VIRTUAL][ADD]: Conf<br>LAN | igure Virtual<br>Interface # 1 | Bintec Access Networks GmbH<br>MyGateway |
|-------------------------------------------------------|--------------------------------|------------------------------------------|
| IP Configuration<br>Local IP Number<br>Local Netmask  | Manual                         |                                          |
| Encapsulation<br>MAC Address                          | none<br>00a0f9                 |                                          |
| Advanced Settings >                                   |                                |                                          |
| SAVE                                                  |                                | CANCEL                                   |
|                                                       |                                |                                          |

The fields of the VIRTUAL INTERFACES submenu are described below.

The virtual interfaces are shown in the **ETHERNET**  $\rightarrow$  **VIRTUAL INTERFACES** menu. In the **ETHERNET**  $\rightarrow$  **VIRTUAL INTERFACES**  $\rightarrow$  **ADD/EDIT** menu you configure virtual Ethernet interfaces for e.g. redundant networks.

The VIRTUAL INTERFACES -> ADD/EDIT menu consists of the following fields:

| Field                  | Description                                                                                                    |
|------------------------|----------------------------------------------------------------------------------------------------|
| IP-Configuration       | Here you select one of four different configura-<br>tion modes. Possible values: see table<br>"Selection options in IP Configuration," on<br>page 13. |
| Local IP Number        | Here you assign an IP address to the virtual interface.                                                                                               |
| Local Netmask          | Enter the netmask for the LOCAL IP-NUMBER.                                                                                                    |
| Second Local IP Number | Only for <b>IP CONFIGURATION</b> Manual or VLAN and after entering a <b>LOCAL IP-NUMBER</b> .                                                         |
|                        | Second IP address of your gateway in the net-<br>work.                                                                                                |

3

| Field                | Description                                                                                                    |
|----------------------|----------------------------------------------------------------------------------------------------|
| Second Local Netmask | Only for <b>IP CONFIGURATION</b> Manual or VLAN.                                                                                                    |
|                      | Netmask of the network in which your gateway with <b>SECOND LOCAL IP NUMBER</b> is located.                                                                                                    |
| Encapsulation        | Defines the kind of header added to the IP packets that run over this interface. Possible values:                                                                                                    |
|                      | <ul> <li>Ethernet II (conforms to IEEE 802.3, default value)</li> </ul>                                                                                                    |
|                      | Ethernet SNAP                                                                                                    |
|                      | none                                                                                                    |
|                      | You can generally retain the default value <i>Ethernet II</i> . The interface is called e.g. en0-1 for <i>Ethernet II</i> and en0-1-snap for <i>Ethernet SNAP</i> .                                                                                   |
| MAC Address          | Enter the MAC address associated with the vir-<br>tual interface. You can use the MAC address of<br>the physical interface under which the virtual<br>interface was created, but this is not necessary.<br>You can also assign a virtual MAC address. |
|                      | In VLAN and Manual mode, the first six 6 char-<br>acters of the MAC address (in <i>BRRP</i> and<br><i>BRRP over LAN</i> mode the first ten characters)<br>are set as default, but can be changed.                                                     |
| VLAN ID              | Is only shown if <b>IP CONFIGURATION</b> is set to<br>VLAN or BRRP over VLAN.                                                                                                    |
|                      | Here you assign the virtual interface to a VLAN<br>by assigning the VLAN ID of the respective<br>VLAN.                                                                                                    |
|                      | Possible values are 1 (default value) to 4094.                                                                                                    |

### Table 3-1: VIRTUAL INTERFACES submenu fields

| Description | Meaning                                                                                                    |
|-------------|----------------------------------------------------------------------------------------------------|
| Manual      | This mode permits simple manual IP configura-<br>tion.                                                                          |
| VLAN        | The assignment to a VLAN is made via the VLAN ID, which is configured in this mode. A MAC address must be defined in this mode. |

**IP CONFIGURATION** contains the following selection options:

Table 3-2: Selection options in IP CONFIGURATION

## 3.1 Submenu Advanced Settings

The submenu contains the same option as the *ETHERNET*  $\rightarrow$  *ADVANCED SETTINGS* menu.

Description see "Submenu Advanced Settings" on page 7.

3

# **Index: Ethernet**

| Α | Advanced settings                                                               | 7, 13                                        |
|---|---------------------------------------------------------------------------------|----------------------------------------------|
| Β | Back Route Verify<br>Bridging                                                   | 7, 8, 9<br>6                                 |
| D | DHCP Hostname<br>DHCP MAC address                                               | 4<br>4                                       |
| Е | Encapsulation<br>ETH interfaces<br>Ethernet unit                                | 5, 12<br>3<br>3                              |
| I | IP accounting<br>IP configuration                                               | 7, 8, 9<br>4, 11, 13                         |
| L | Local IP number<br>local IP-Number<br>Local netmask<br>local Netmask            | 11<br>4<br>11<br>4                           |
| Μ | MAC address<br>Mode                                                             | 5, 11, 12<br>5                               |
| Ρ | Proxy ARP                                                                       | 7, 8, 9                                      |
| R | RIP<br>V1<br>V2<br>RIP receive<br>RIP send<br>Route<br>Routing<br>Routing table | 7, 9<br>9<br>9<br>9<br>8<br>7<br>7<br>7<br>7 |

| S | Second local IP number<br>Second local netmask | 4, 11<br>4, 12 |
|---|------------------------------------------------|----------------|
| V | Virtual interfaces<br>VLAN ID                  | 11<br>5, 12    |
| W | WAN partner                                    | 8              |